## CANBAT

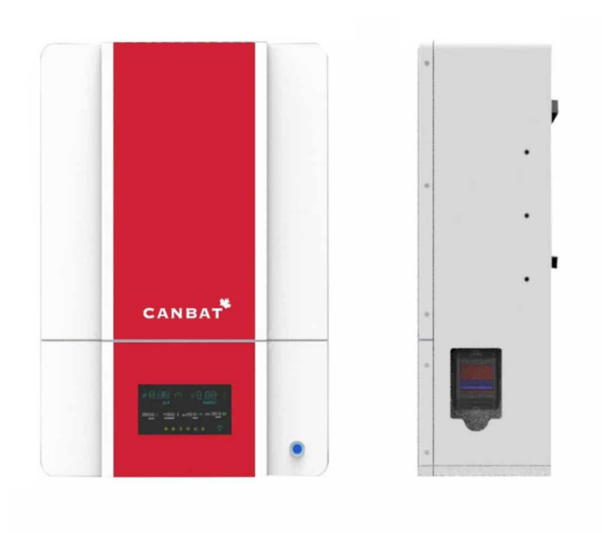

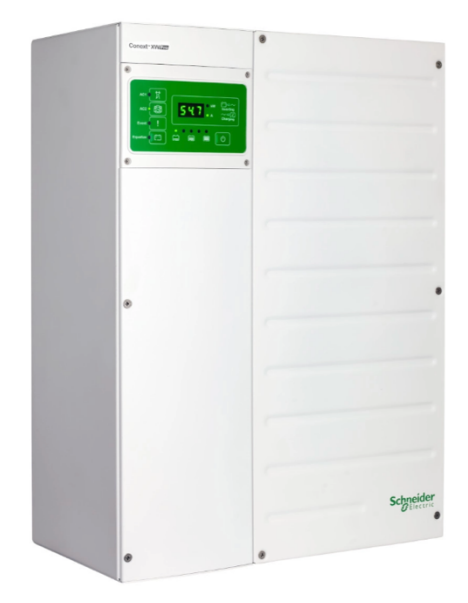

## CANBAT TECHNOLOGIES INC

CANBAT CLI120-48 / Schneider XW Pro

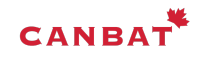

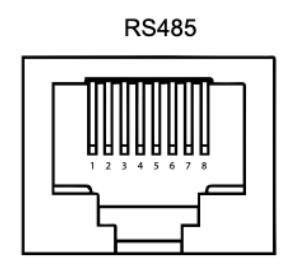

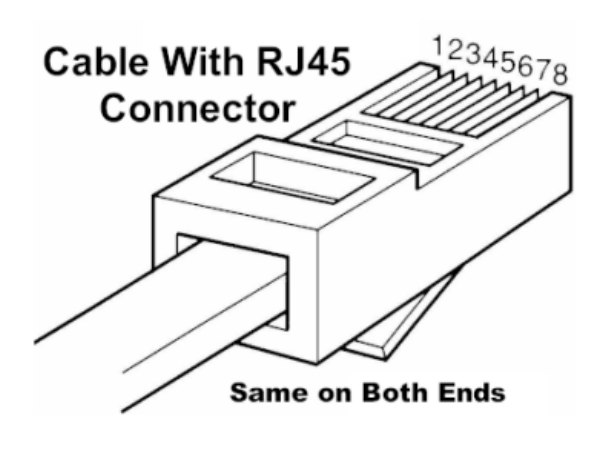

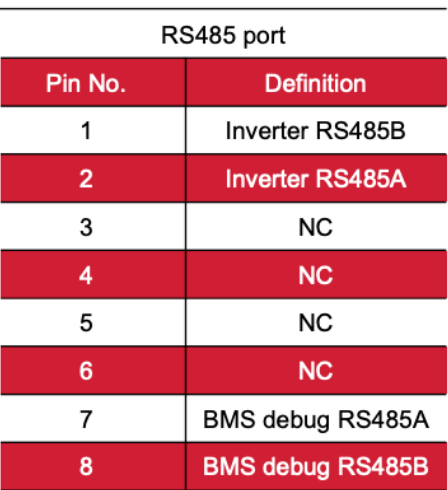

**RS485 Modbus Communications Pinouts and Wiring Diagrams for RJ45 Connector. Please take note that the connector is depicted in the diagrams below with its end pointing away from you.**

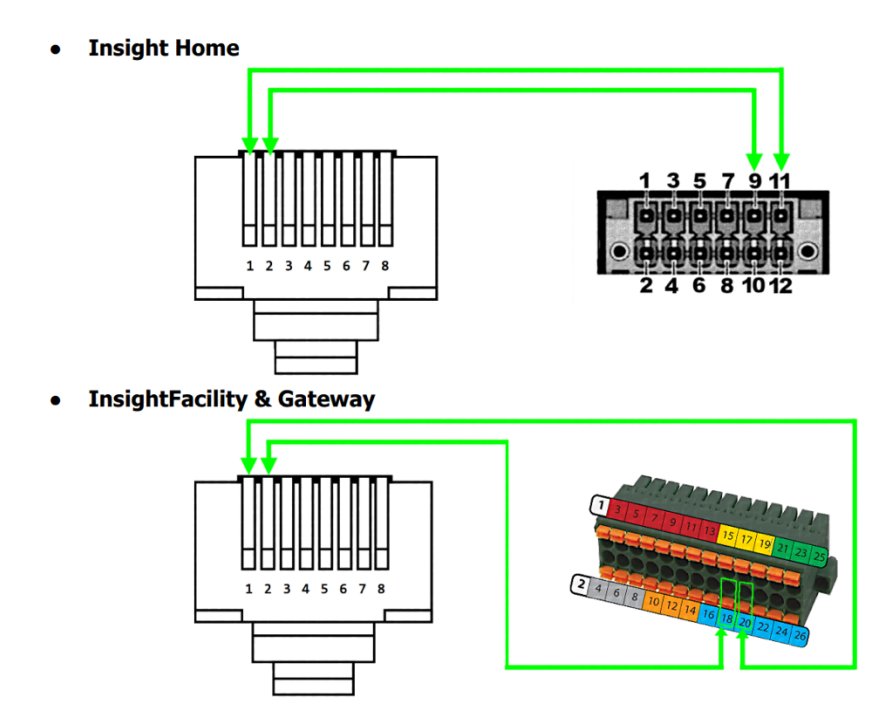

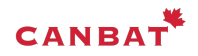

- 1. Start your XW Pro
- 2. Make sure that the rest of the Xanbus devices in your system are connected to the Xanbus network
- 3. Follow the instructions in the Insight Home manual to connect your computer to the Insight Home's WIFI access point and log in to Insight Local (the Insight Home, Insight Facility or Gateway internal web application) using the admin user and password.
- 4. In InsightLocal:
- a. Put the XW Pro into Standby.
- b. Click "Setup" in the green top horizontal menu
- c. Click "Configuration" in the left-hand vertical menu.
- d. Click "Modbus settings"
- e. In Modbus settings: Set the Baud Rate to 19200; Parity to
- "none"; Stop bits to 1; Error limit to 3; Timeout (ms) to 1000
- f. Click Apply

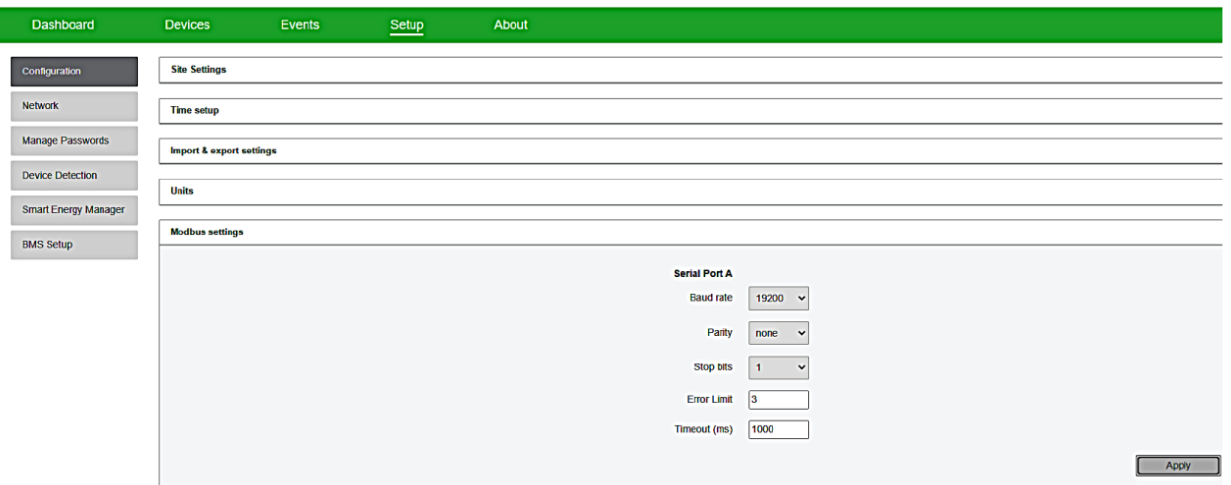

- 5. Click on device detection
- 6. Click detect devices (Make sure to set the range from 1-63)

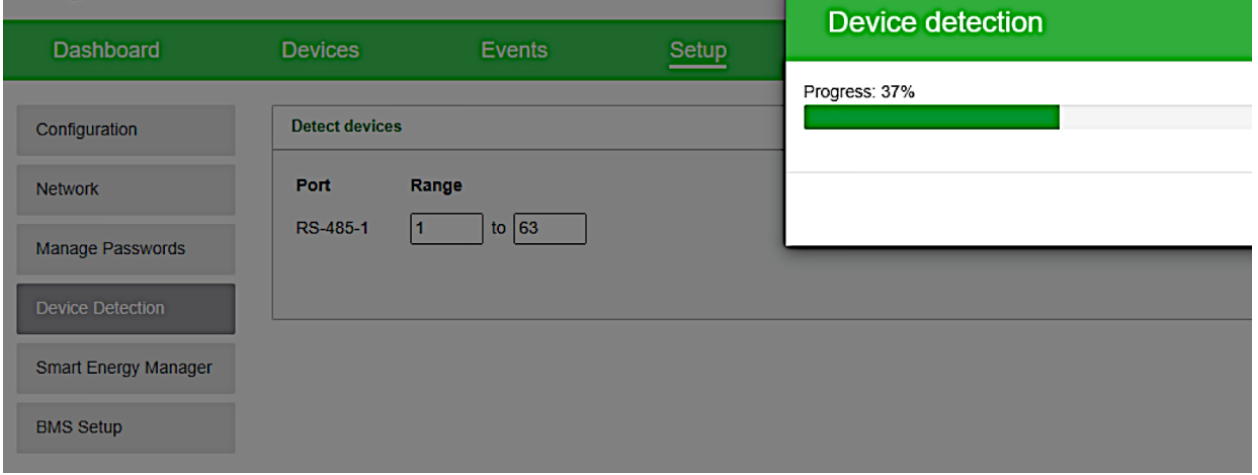

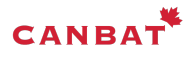

7. Click "Devices" in the green, top, horizontal menu. If it is not already selected, click "Device Overview" from the left-hand menu. The Canbat CLI120-48 should show up as "**SECAN\_BMS\_0**"

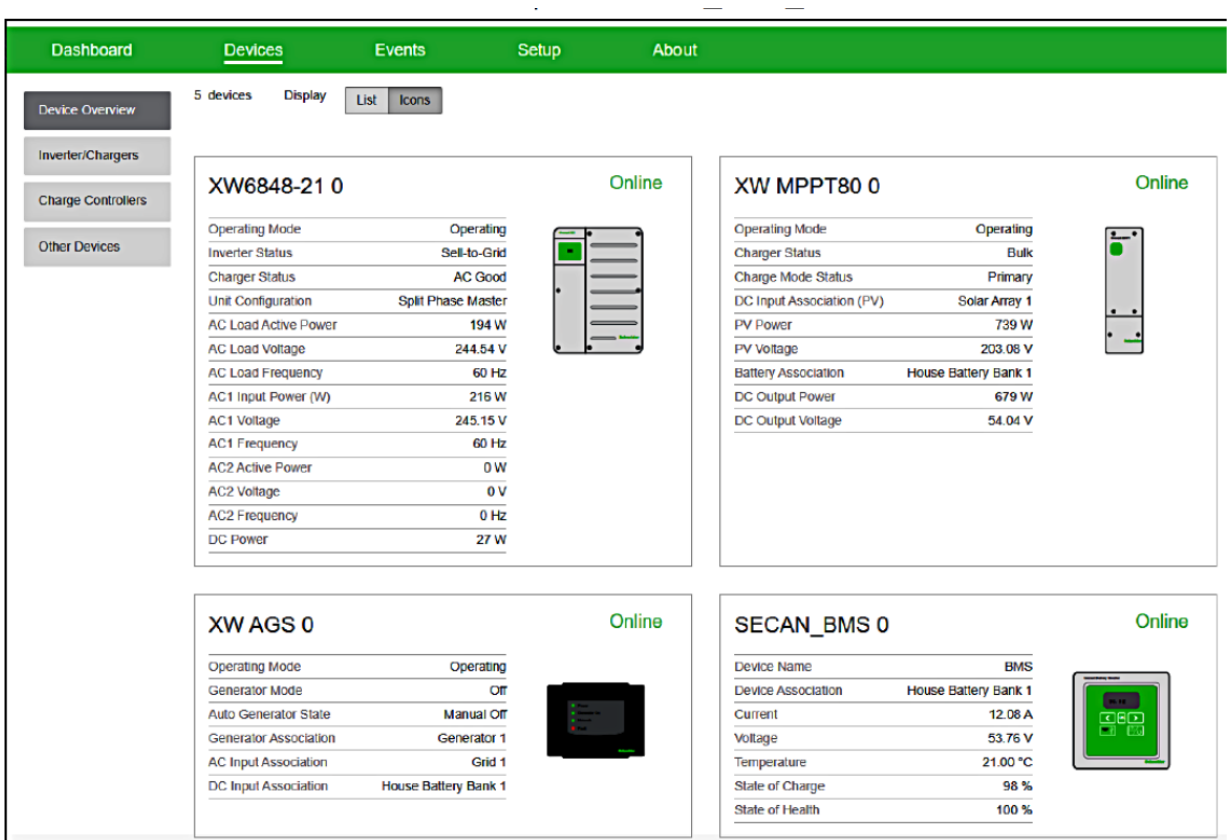

- 8. Click "Setup" in the green, top, horizontal menu.
- 9. Click "BMS Setup" in the left-hand vertical menu.

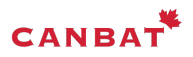

Select Canbat as the battery type and input the number of battery modules in your battery bank then Click "Apply".

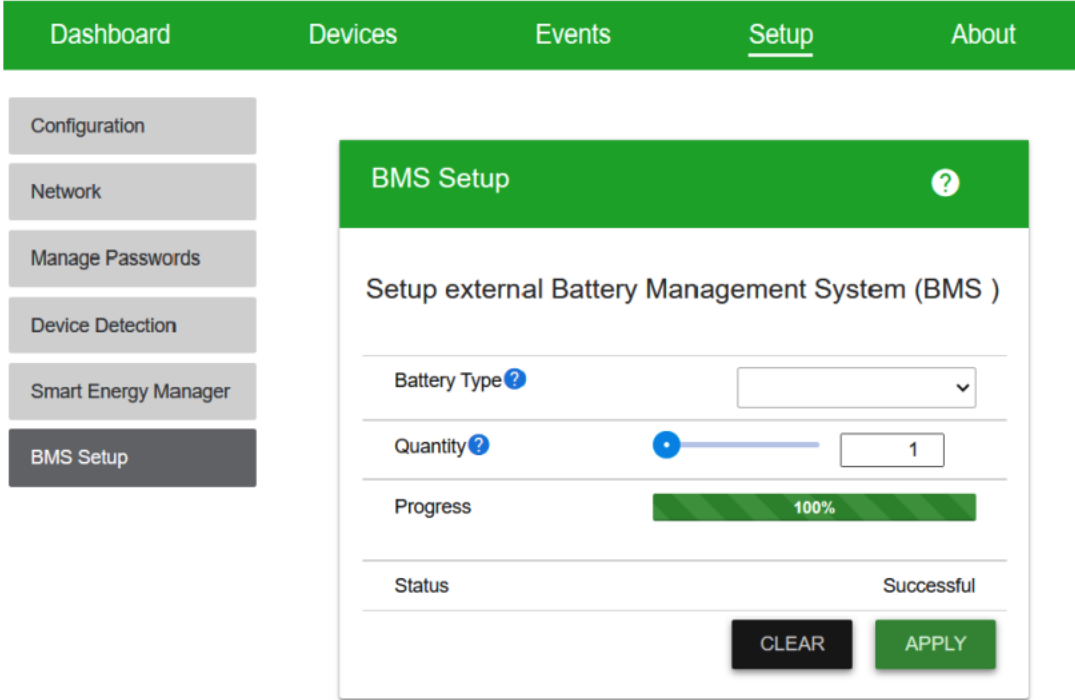

Click "Devices" in the green, top, horizontal menu then Click "Other Devices" in the left-hand menu then Click "SECAN\_BMS\_0" then Click "Configuration" then Click "BMS\_DEV" and Set the Device Association to "House Battery Bank 1". Click "Apply"

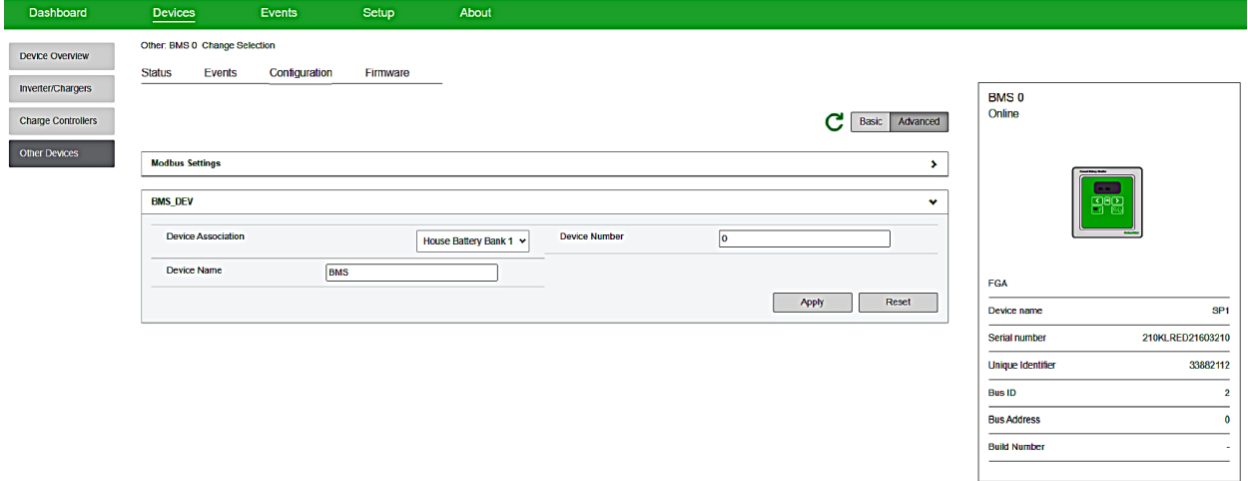

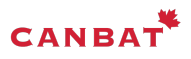

Click "Inverter/Chargers" then select your XWPro then go into Configuration then Go into the "Battery Settings" menu. Enter the total capacity of your Canbat battery bank (just multiply 120 by the number of modules in your battery bank) and "Apply".

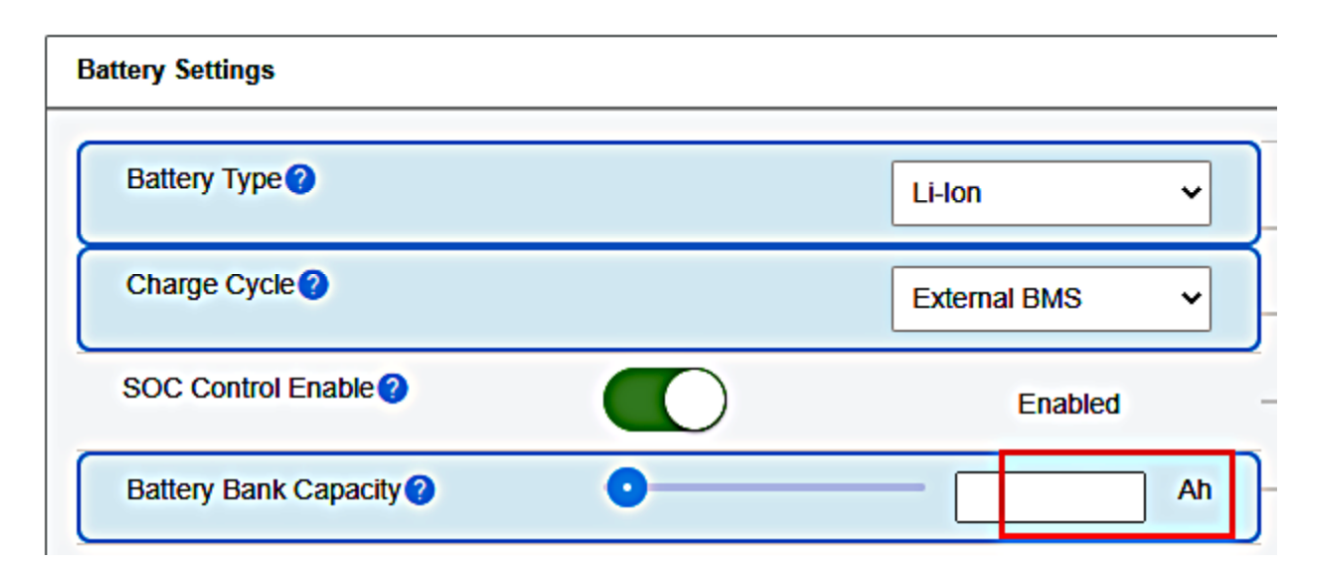

Go into the "Battery Management System Settings" menu. Set the "Overvoltage Offset" to 3V and "Apply".

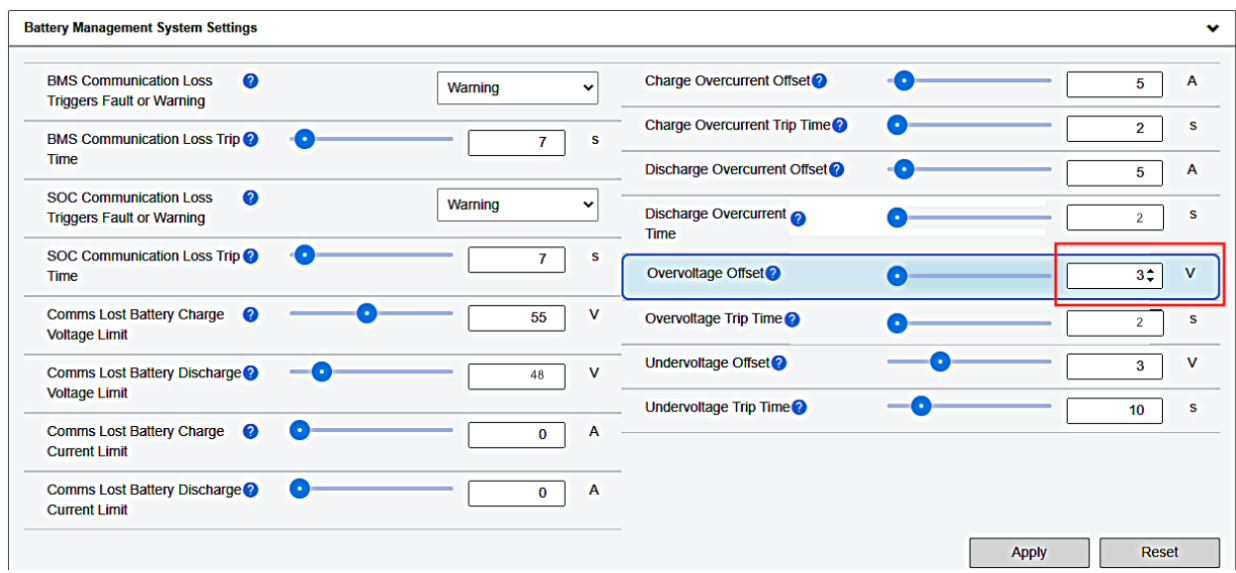

The final step is to take the XW Pro out of standby.

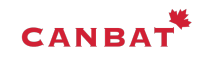